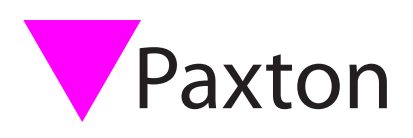

## AN1167

### Binding and configuring a PaxLock Pro

#### Overview

The PaxLock Pro is a battery powered wireless access control unit. Often used where cabling is expensive or impractical, the PaxLock Pro can be installed directly onto a door.

The PaxLock Pro uses a Net2Air bridge to communicate with the Net2 system, using Paxton proprietary wireless technology.

See also:

AN1096 – How to plan a Net2 wireless installation < http://paxton.info/975 >

#### Enrolling a PaxLock Pro

To enrol a PaxLock Pro, it must bind to a Net2Air bridge. Simply present a user token that is in the database to the reader, and the PaxLock will transmit this data out to a Net2Air bridge.

If more than one bridge replies, the PaxLock checks the signal strength and selects the strongest bridge to communicate with. The Net2 PC then confirms that the user card presented is in the database and if so will proceed to bind the PaxLock to the system.

The PaxLock LED will flash Green to confirm binding in progress. An alternating Red/Green flash indicates a software update is in progress.

If the PaxLock is repositioned or the environment changes, it will automatically rebind to the bridge providing the strongest signal.

Configuring a PaxLock Pro

Following the installation and binding of a PaxLock Pro to the Net2 Software, configuring the unit is extremely simple.

Double clicking on the specific door in the doors tab within Net2 will open up the door configuration window. Here, a selection of changes can be made to the door to configure the unit as appropriate.

# AN1167

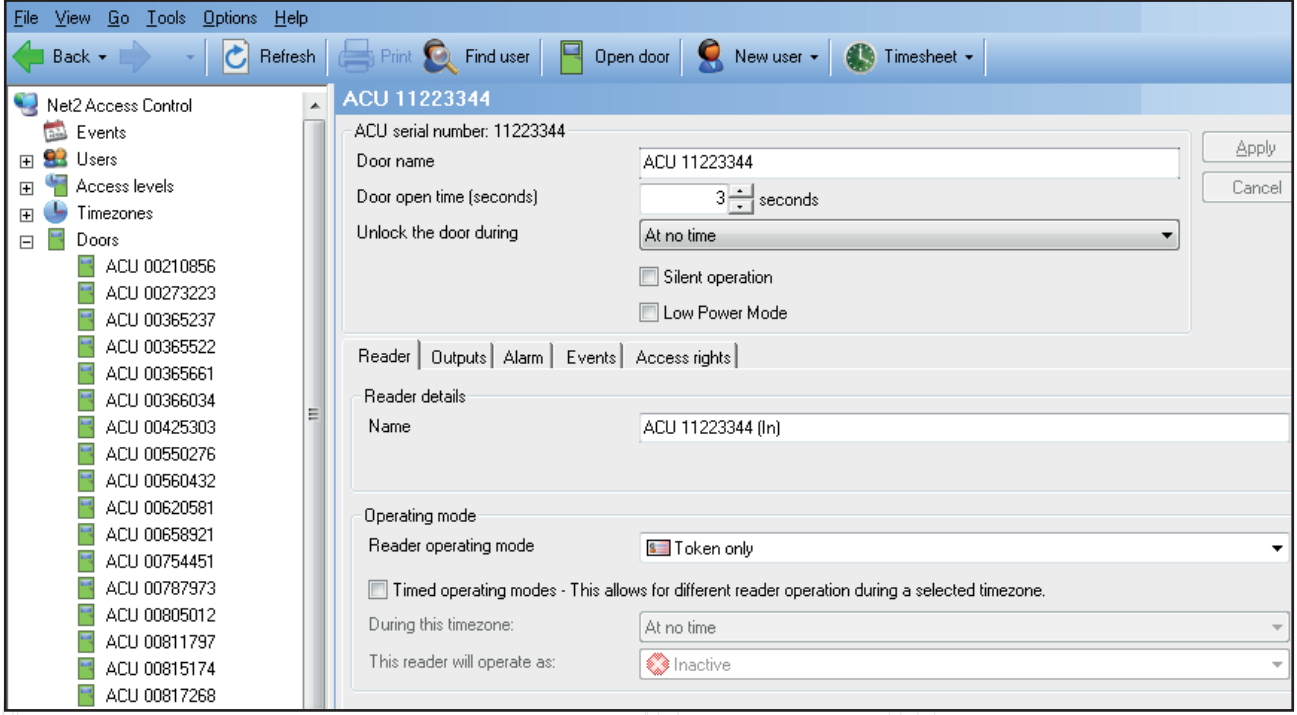

Door name: Name the door.

Door open time: Set the door open time.

Unlock the Door during: Holds the door unlocked during this timezone. Set to 'At No Time' for normal user operation.

Reader: Local settings for the reader.

Output: Configures the lock for timed release or toggle mode

Events: Shows the events for this control unit only.

Access Rights: List the time zone and each user who have access through this door

### Troubleshooting

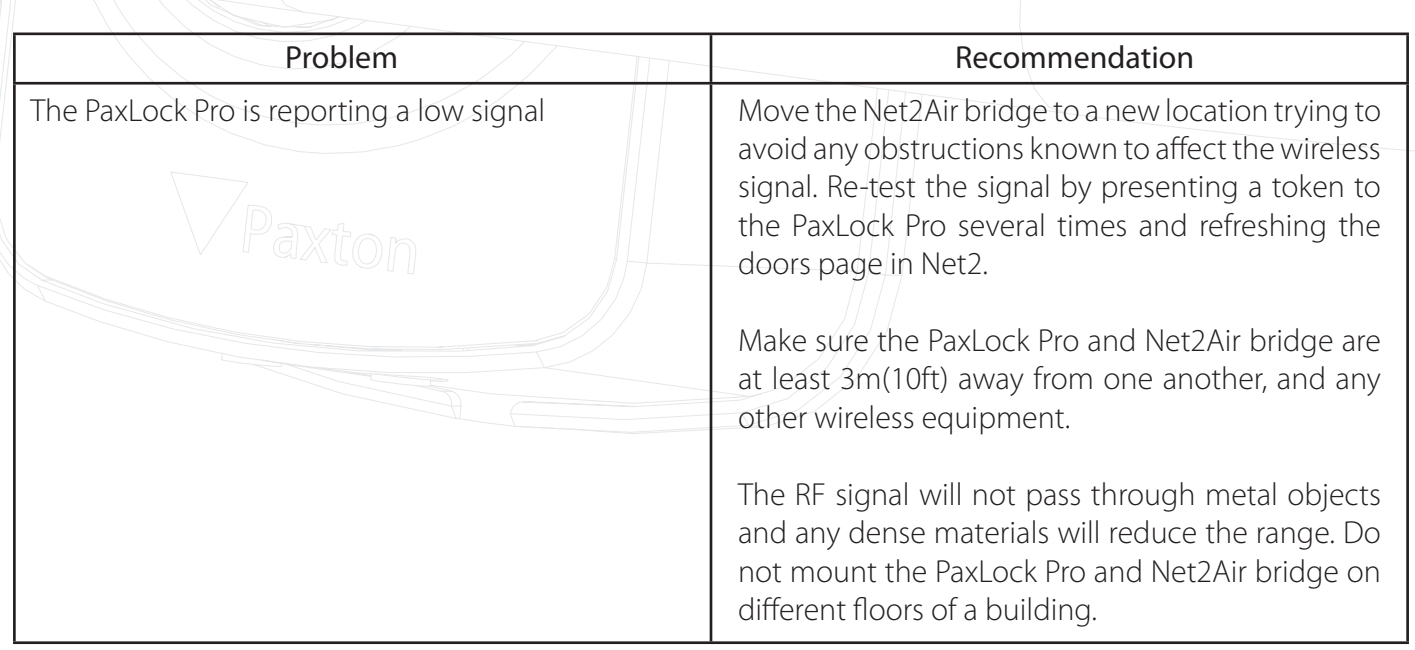

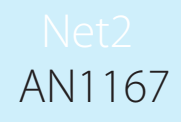

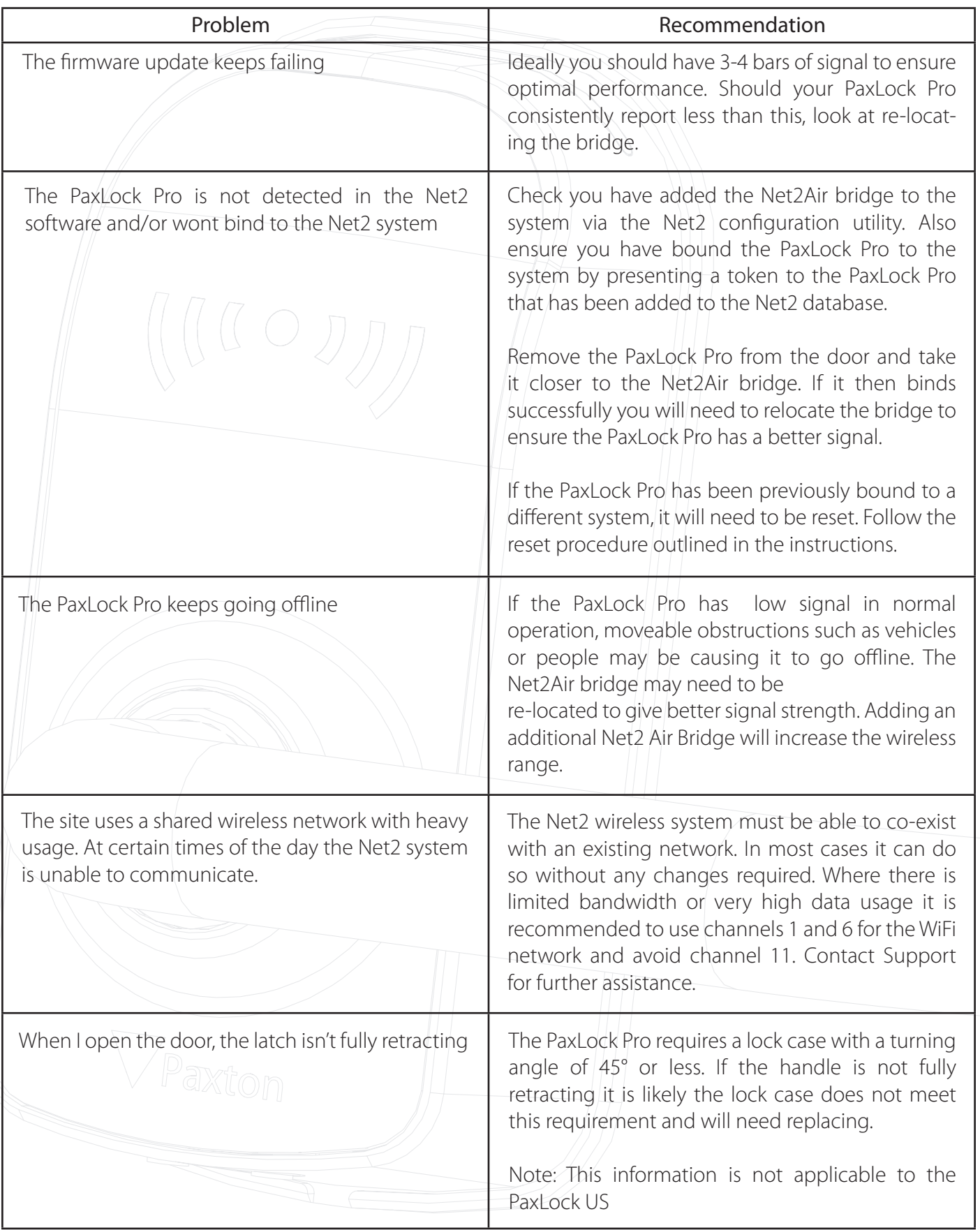

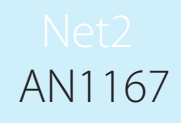

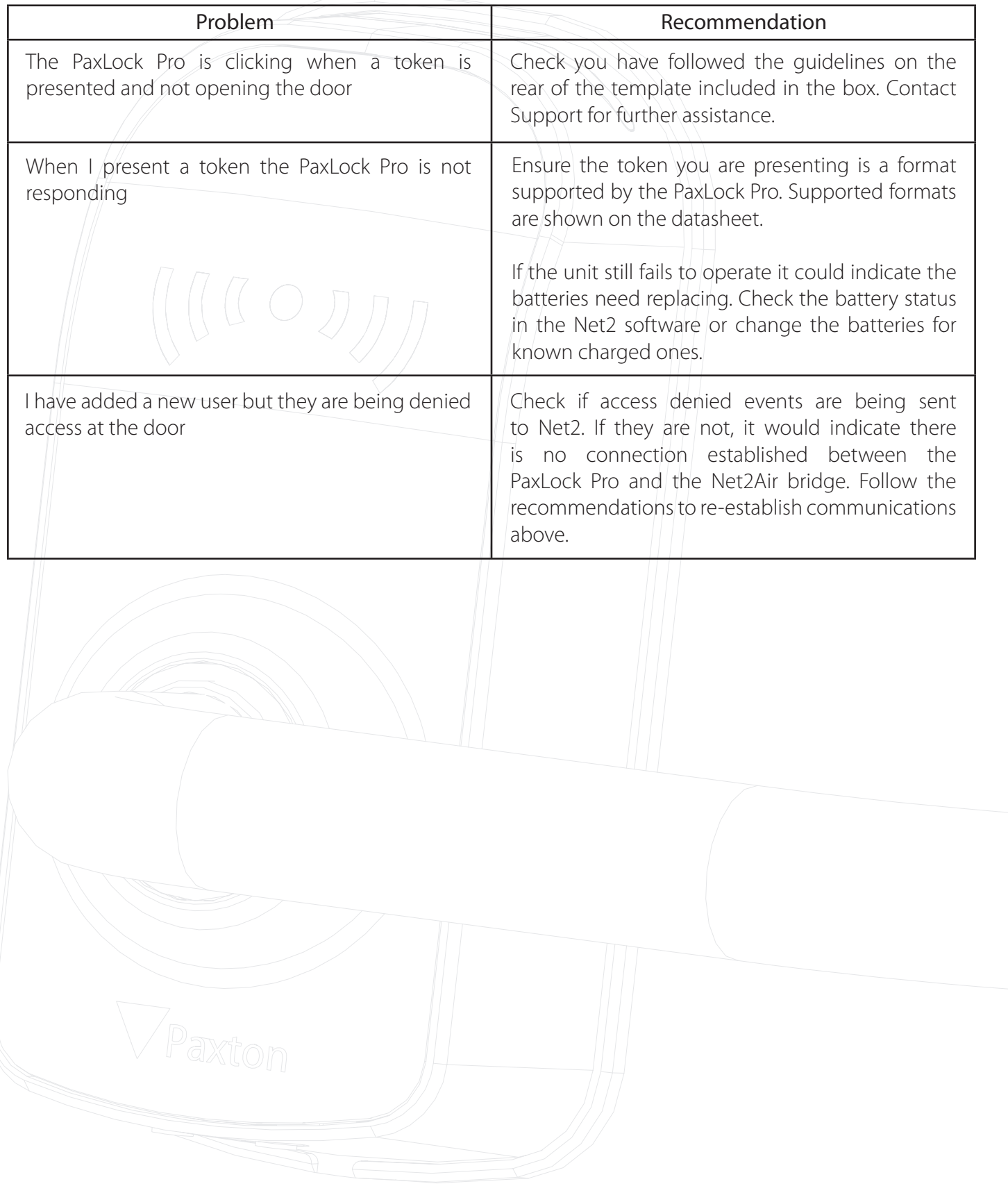